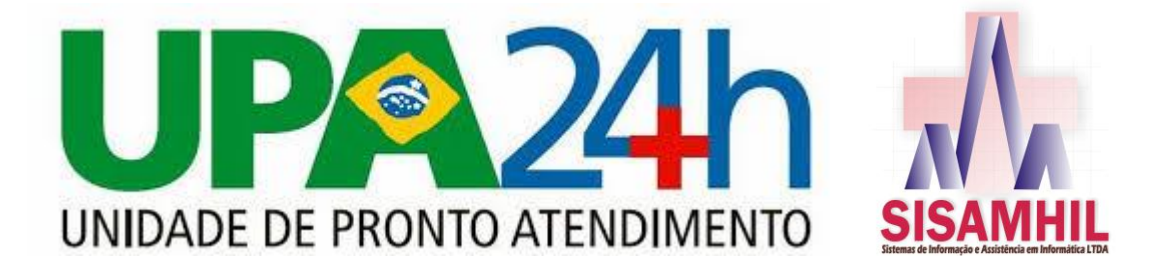

## **MANUAL DE ATENDIMENTO DA UPA 24H DE SARANDI - PR MÓDULO: RECEPÇÃO**

Através deste manual vamos aprender como recepcionar o paciente na recepção da UPA 24h de Sarandi e encaminhá-lo para atendimento

Primeiramente será necessário acessar o sistema através do link → [http://rc.sarandi.amhil.com.br](http://rc.sarandi.amhil.com.br/)

Se você não possui usuário e senha, entre em contato com a administração da UPA ou da Secretaria de Saúde.

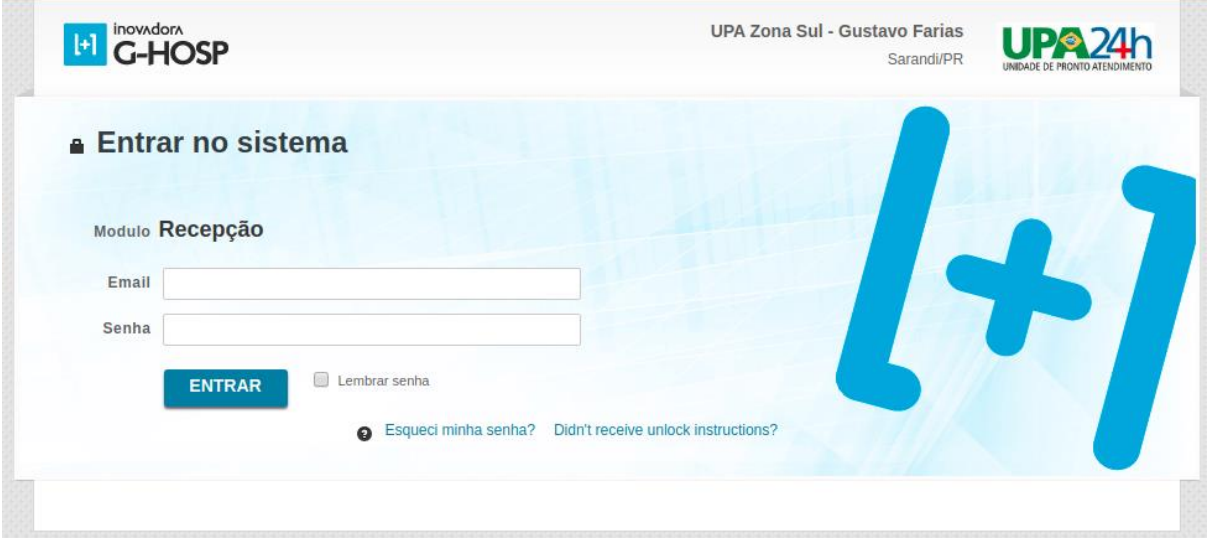

Obs.: É importante saber que o usuário e senha é individual e intransferível e todos os dados alimentados via sistema são possuem rastreabilidade e serão sujeitos à auditoria sempre que os gestores da UPA e Secretaria de Saúde precisarem.

Quando realizar o "login", aparecerá a confirmação da conexão realizada com sucesso.

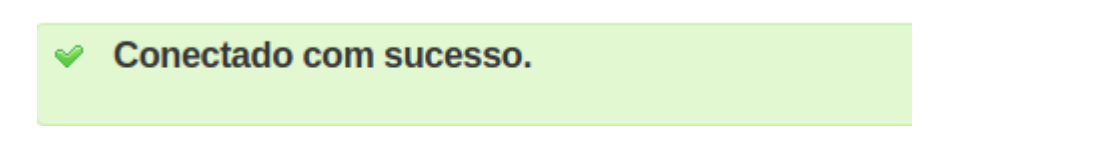

Para acessar os menus basta passar o mouse sobre o menu, e o mesmo abrirá suas opções.

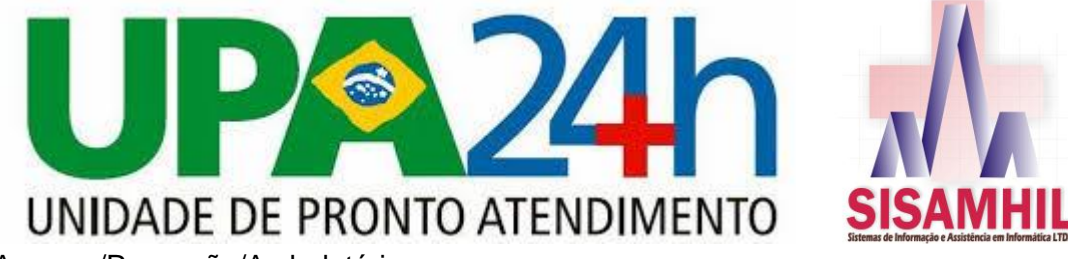

Acesse /Recepção/Ambulatórios

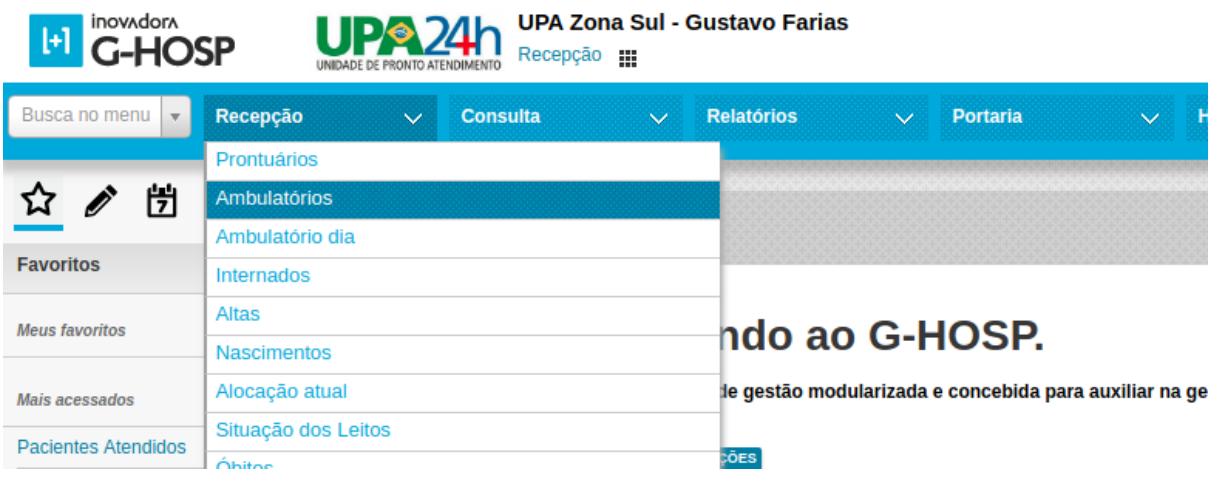

O sistema irá apresentar uma tela onde teremos algumas opções, como: Filtrar os atendimentos já realizados (Nome, Data de Entrada e Setor) e Realizar o Novo Atendimento.

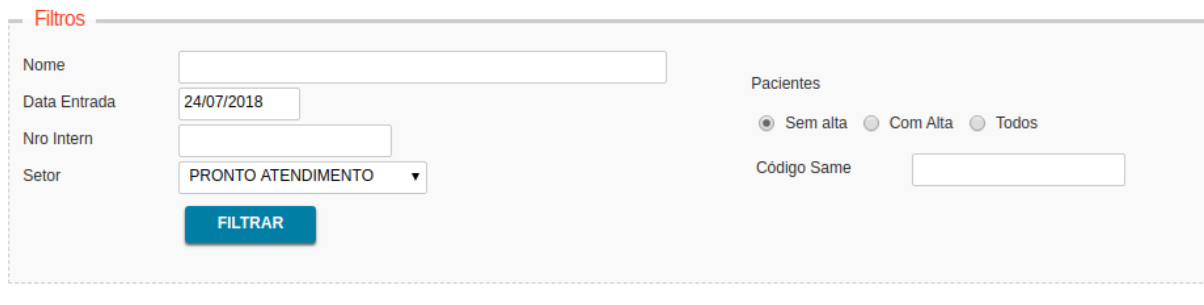

 Além é claro de visualizar os pacientes já inseridos em forma de lista (Conforme tabela abaixo).

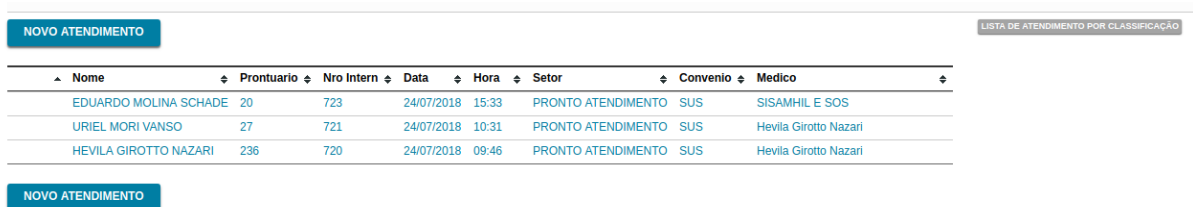

Para iniciar um novo atendimento, clique em "Novo Atendimento".

**NOVO ATENDIMENTO** 

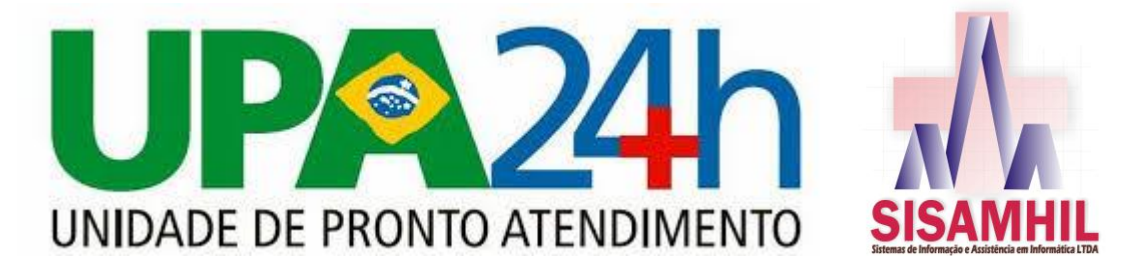

Após essa ação o sistema pedirá para que você possa selecionar o nome do paciente que será atendido, preenchendo os filtros em tela.

## Lista de pacientes

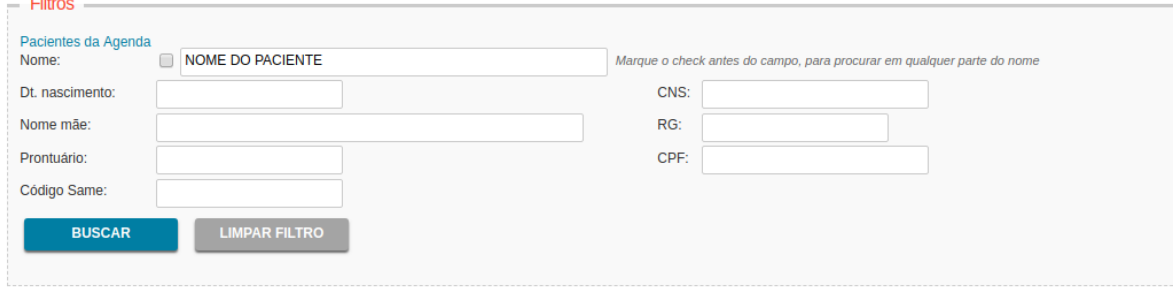

Após a busca ser realizada, mostrará a identificação do paciente desejado.

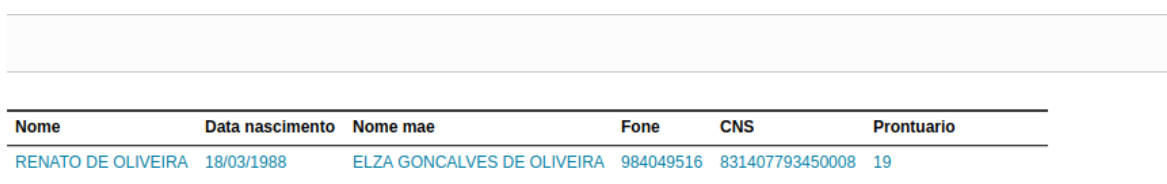

Caso o paciente não possua cadastro, teremos a opção de cadastrá-lo, através do botão "Novo Paciente".

## **NOVO PACIENTE**

Será necessário o mínimo de dados para o cadastramento do mesmo (Nome, Data de Nascimento, Nome da Mãe, Nacionalidade e Endereço atual). Nos casos de pacientes residentes de Sarandi - PR

Obs.: Aconselhamos a manter os caracteres em MAIÚSCULO, respeitando assim um padrão para todos os cadastros.

Para realizar o atendimento, apenas será necessário selecioná-lo, clicando no meu nome.

Neste momento o sistema abrirá o registro cadastral do mesmo, pois o fluxo de atendimento do sistema se obriga a validar os dados mínimos cadastrais do mesmo, antes do atendimento, portanto poderemos visualizar os dados em tela e no final da mesma veremos um botão "Atender" (Conforme imagem).

Ainda veremos em tela algumas informações, como Alertas para os pacientes e o histórico de atendimentos.

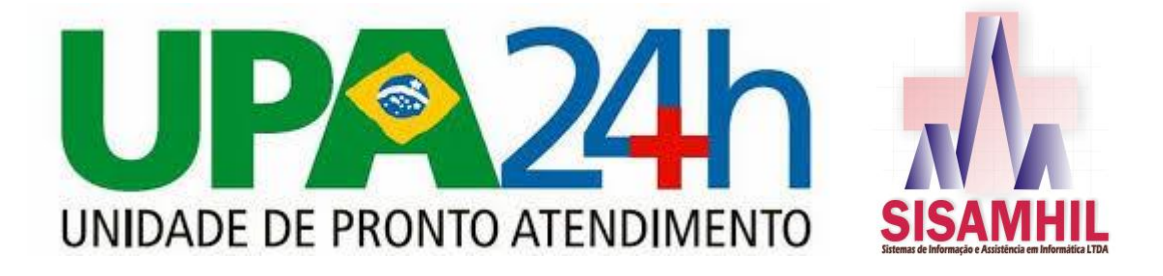

A -TESTE DE ALERTA

Alterando dados do paciente

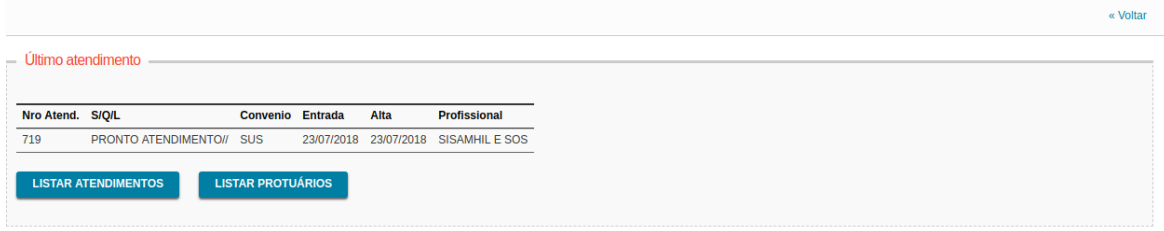

Nessa seção do cadastros mostra os dados pessoais preenchidos, podendo ser alterado a qualquer momento.

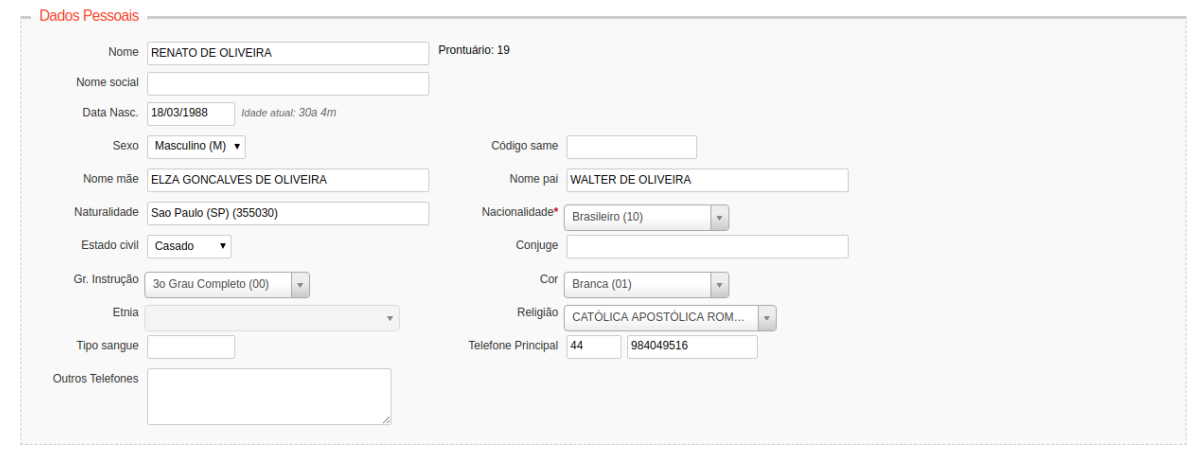

Obs.: É interessante que em todos os atendimentos os dados sejam confirmados com os pacientes, a fim de manter sempre atualizado os dados dos pacientes.

Nestes campos vemos a parte de Documentos, Endereço e Outros.

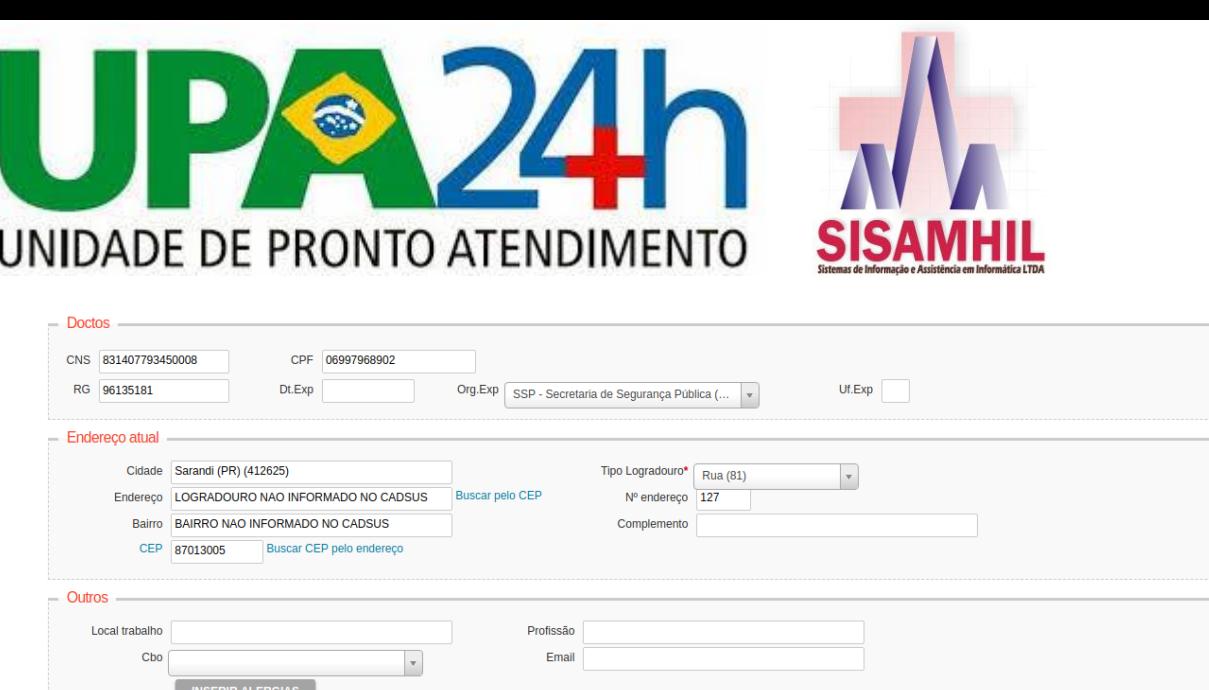

Após a confirmação e/ou alteração dos dados do paciente clicamos em "Atender"

**ATENDER** 

Neste ponto vamos preencher alguns dados relativos ao atendimento do paciente.

Vamos selecionar os campos de acordo com cada atendimento.

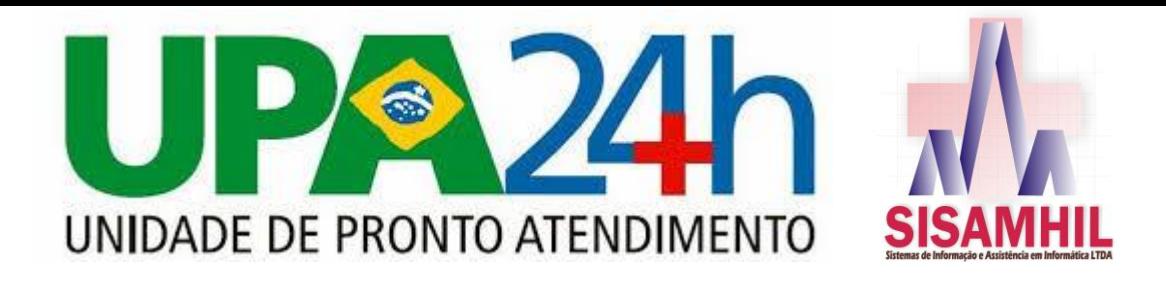

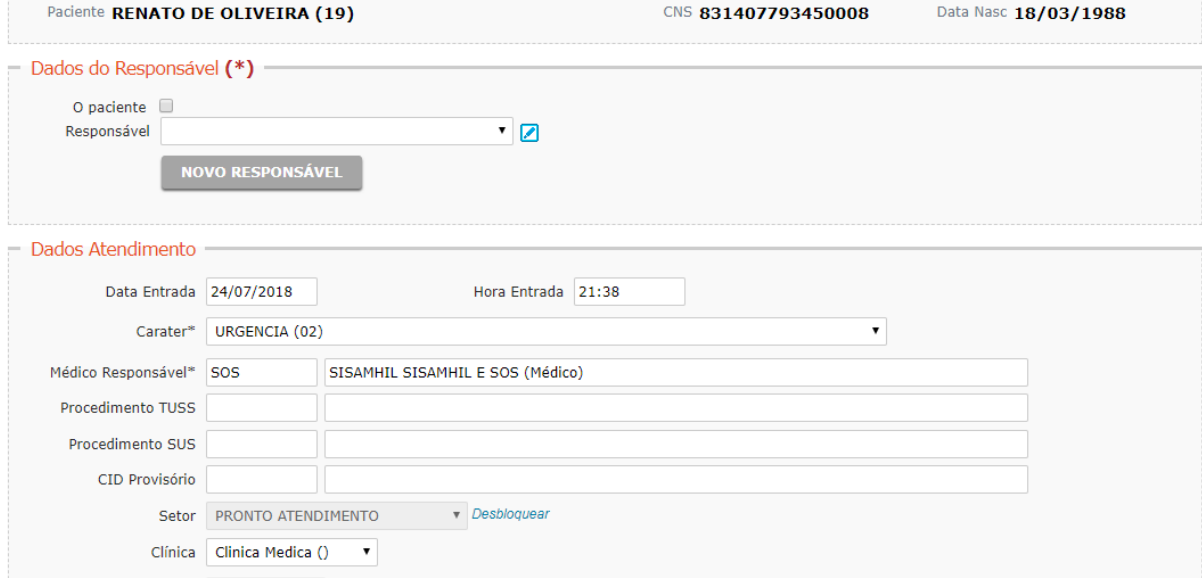

Ao final do preenchimento, iremos "Gravar".

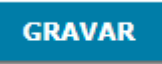

Após gravar, o sistema mostrará opções de Fichas/Impressos para cada caso.

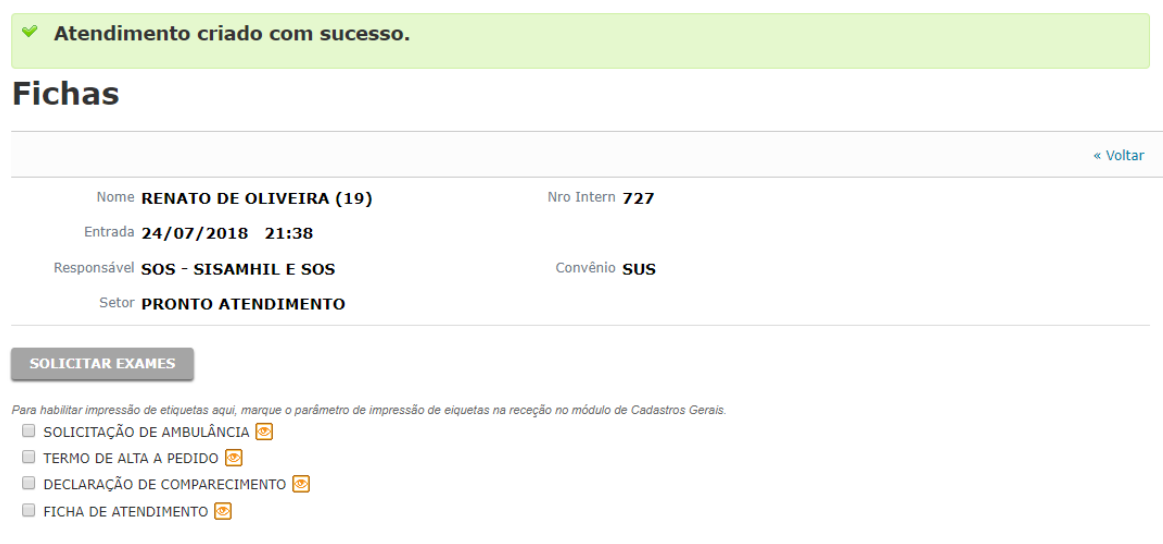

Para retornar à tela de Ambulatório e recomeçar o processo, basta clicar no "link" na parte de cima da página.

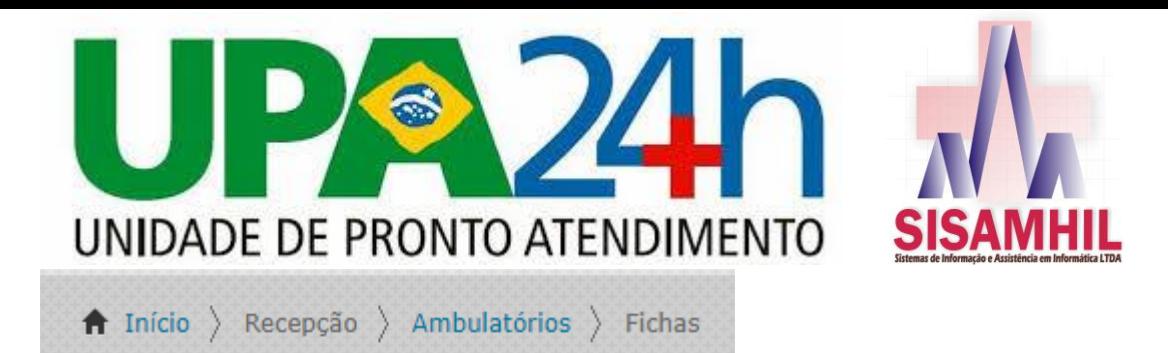

Ou acessar pelo menu.